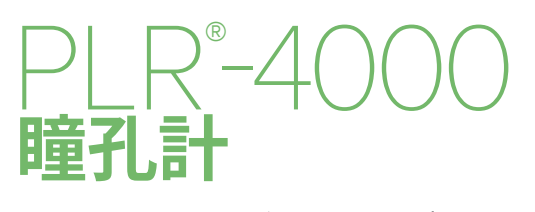

クイックスタートガイド

# 電源オン

### **PLR-4000瞳孔計を充電する**

- **1.** PLR-4000の電源アダプタをPLR-4000充電ステーションに接続し、プラグを電 源コンセントに差し込みます。充電ステーション底部の表示灯が白く点灯して、充電 ステーションが電源に接続されたことを示します。
- **2.** 充電ステーションにPLR-4000をセットします。充電ステーションの表示灯が**青色**に変わり、 LCD画面のバッテリアイコンに充電マーク が表示されて、PLR-4000が充電中であ ることを示します。満充電されると表示灯が**緑色**になります。
- **注:** 始めて使用するときは、PLR-4000が満充電され、日時が正確に設定されていること
- **3. 効率よく充電するため、PLR-4000瞳孔計は充電ステーションではスリープモード になります:**
	- PLR-4000は充電ステーションにセットすると最初はオンになります(すでにオン状態 だった場合はオンであり続けます)。
	- 充電ステーションにセットして2分が経過すると、効率よく充電するためにスリープモード に入ります。画面は暗くなります。この2分の間にいずれかのボタンを押すか画面にタッチ すると、PLR-4000がスリープモードになるまでの時間が2分延長されます。
	- • 充電ステーションでスリープモードになった後にPLR-4000を使用するには、充電ステー ションからPLR-4000を取り出してください。自動的にスリープモードから復帰します。
- **4. バッテリを長持ちさせるため、PLR-4000は充電ステーション以外では次のように 動作します:**
	- 4分後にスリープモードに入ります。オンにするには、画面にタッチするか、いずれかのボ タンを押してください。
	- さらに6分が経過すると電源が切れます。

### **PLR-4000瞳孔計をオンにする**

**5.** PLR-4000が充電ステーションから取り出されていて電源が切れている場合は、 装置側面の**オン/オフ**ボタン を押します(長押ししない)。

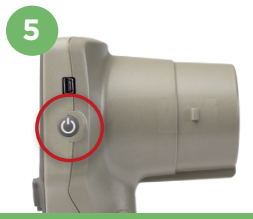

PTICS

NEUR

**1**

NEUR PTICS

NEUR<sup>I</sup>OPTICS

**2**

**3**

## **日時を設定する**

- **6.** 日時を修正するには、ホーム画面から**設定**のアイコン を選択し、次に**Date**または**Time** を選択します。画面の指示に従って現在の日付と時刻を24時制で入力してから、 2 本選択 します。
- **7.** 米国のお客様は、**Time**の設定時に**Automatic Daylight Savings Time (DST)**をオンにす るオプションを利用できます。Automatic DSTはデフォルトではオフになっています。自動調整 は米国のサマータイム規則に基づいてのみ行われ、地理的な場所に応じて更新されることは ありません。

#### **日時のメンテナンス:**

- • 正確な日時を維持するには、年4回の定期メンテナンスが必要です。設定した日時は、それ以 降の患者さんの瞳孔測定値に付与されるタイムスタンプに影響します。日時を変更しても、以 前の測定値のタイムスタンプは変わりません。
- Automatic DSTがオフのときに時刻が変わった場合は、ただちに時刻を調整してください。

### **ホーム画面に戻る**

**8.** ホーム画面に戻るには、**LEFT**ボタンか**RIGHT**ボタン(緑色の円)を押します。

# PLR-4000瞳孔計を使用して瞳孔を測定する **瞳孔計へのアイカップの取り付け**

- **9-10.** 両側瞳孔測定をするには2つのコンポーネントが必要です:
	- PLR-4000瞳孔計(例9)
	- アイカップ(例10)

PLR-4000は、必ずアイカップを正しく取り付けた状態で使用します(例10)。 アイカップを正しく取り付けることは非常に重要です。隙間なく取り付けるこ とで、スキャン中に迷光が眼に入るのを防ぐ効果があります。アイカップの縁 にはタブがあり、このタブは瞳孔計のレンズシールドの切り込みにぴったりと 合うようになっています。

アイカップの縁にあるタブを、瞳孔計のレンズシールドの切り込みに合わせて から押し込みます。レンズシールドの両側にあるタブも、アイカップの両側にあ る穴にパチッとはまるはずです。

### **新しい患者IDの入力**

**11.** 患者IDを瞳孔計に関連付けるには2とおりの方法があります。 1)PLR-4000の内蔵バーコードスキャナで患者のリストバンド にあるバーコードをスキャンする。または、 2)英数字による患者IDを手動入力する。

### **内蔵バーコードスキャナを使用してバーコードを スキャンする**

- **12. ホーム画面から 2 を選択し、次にScan Code**を選択 します。PLR-4000は装置の上部から白色光を発します。 ビーッという音が聞こえるまでバーコードの中央に光を 当てます。
- **13.** PLR-4000のタッチスクリーンに患者IDが表示されま す。患者情報に間違いがないことを確認し、**Accept**を選択します。

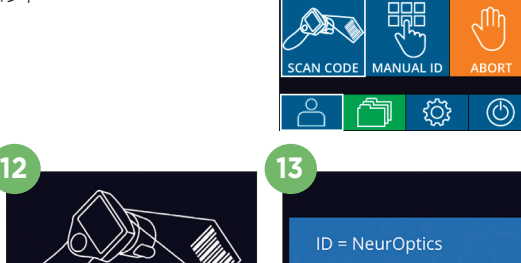

Accept

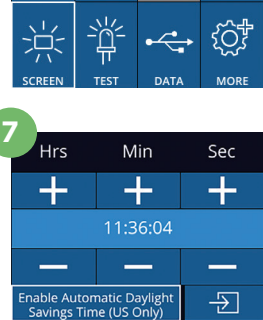

**SETTINGS** 

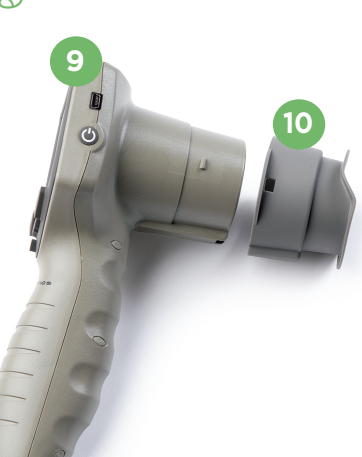

**8**

**6**

 $\mathbb{N}$ 

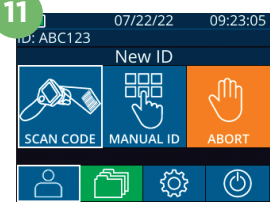

Cancel

#### **患者IDを手動入力する**

**14.** ホーム画面から 2 を選択し、次にManual IDを選択します。タッチスクリーンかキー パッドで英数字による患者IDを入力し、 つ <mark>を選択します。画面上の患者情報に間違</mark> いがないことを確認し、**Accept**を選択します。

# 測定プロトコルを設定する

15. ホーム画面から設定のアイコン @ を選択し、次に右上のアイコン << を選択してプロ トコルパラメータを設定します。その後、**RIGHT**または**LEFT**を押してホーム画面に戻り ます。詳細については、取扱説明書の6ページを参照してください。

## **瞳孔を測定する**

- **16.** PLR-4000を患者の視軸に対して直角に位置決めし ます。装置の傾きが最小限になるようにしてください。
- **17-18.** 瞳孔がタッチスクリーンの中央に位置し、瞳孔の 周囲に緑色の円が表示されるまで、**LEFT**ボタンまた は**RIGHT**ボタンを押し続けます。画面の周囲に緑色 の枠が表示されれば瞳孔は正しい位置に設定され ています(例17)。赤色の枠が表示されている場合は、 測定を始める前に、瞳孔を再度画面の中央に合わせ る必要があります(例18)。緑色の枠が表示されたら ボタンを放し、結果画面が表示されるまで約3秒間 PLR-4000を動かさずに持ち続けます。
- **19.** 瞳孔検査が終了すると、PLR-4000の測定結果が右 眼については**緑色**で、左眼については**黄色**で表示さ れます。
- **20.** 測定結果を再生して見るには、結果ページから **ビデオ**のアイコン (◎ を選択します。

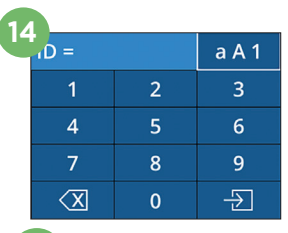

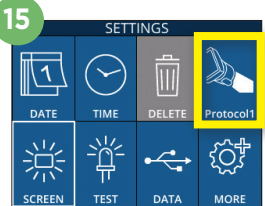

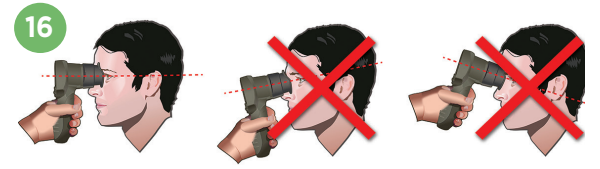

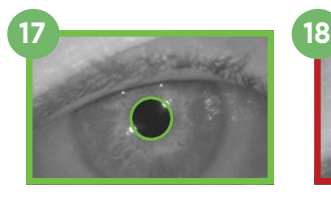

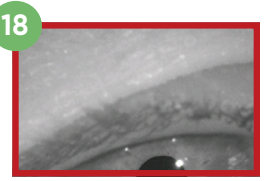

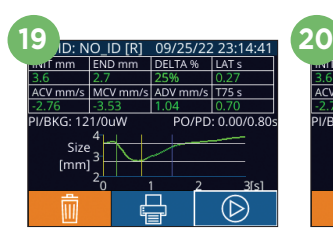

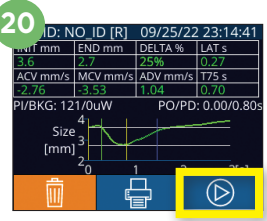

**READY TO SCAN** Protocol1 (Pos. PLR)

**BROWSE RECORDS** 

**ABC123**  $\frac{6}{156}$ 123ABC

ווא¶

 $\circledcirc$ 

**21**

**ABC123** 

**22**

#### **記録を閲覧する**

PLR-4000に保存された記録を見るには:

21. · ホーム画面から:記録のアイコン つ を選択します(例21)。

- 患者IDで記録を閲覧するには、リストからIDを選択するか画面上の上向き へ の矢印 および下向き の矢印でリスト内の別のIDまで進みます。PLR-4000で最後に測定 した患者のIDはリストの一番上に表示されます。
- **22.** 特定の患者のIDを検索するには、 を選択し(例22)、次に患者IDを入力して から 2 を選択します。
	- PLR-4000に保存されているすべての瞳孔測定値を(すべての患者IDも含めて) 時系列順に閲覧するには、すべての記録のアイコン つ All を選択し(例22)、 次にキーパッドの下向きの矢印キー ▼ を押してPLR-4000に保存されている 過去のすべての測定値をスクロールします。
	- 保存されている最も古い瞳孔測定値に達すると、「No more records」という メッセージが表示されます。

瞳孔計は、メモリに1,200件までの測定値を保存できます。メモリの容量を使い切ると、最も古い測定値から上書きされます。

### **データをダウンロードする**

23. ホーム画面から設定のアイコン **® を選択し、次にUpload Data & を選択** します。「Data」と「Video」の2つの選択肢が表示されます。「Data」を選択すると、 「connect USB cable & copy R ##### #######.xls.」と指示するテキストメッ セージが画面に表示されます。「Video」を選択すると、「connect USB cable & copy V ##### #######.avi.」と指示するテキストメッセージが画面に表示されます。瞳孔. 計からのUSBケーブルをコンピュータに接続します(例23)。コンピュータは、コンピュー

タ上では「Neuroptics」ドライブとして表示されます。ドライブをクリックして、XLSファイルまたはAVファイルをコピー してから、コンピュータにペーストします。瞳孔計の画面の小型ウィンドウに表示される「DONE」は、コピーが完了して から押してください。さもないとファイルが削除されます。

#### **注:ビデオとしてダウンロードできるのは、最後の測定だけです。また測定をキャプチャーした直後にダウンロードしな くてはいけません。**

#### **データを印刷する**

24. プリンタに電源を接続します。プリンタの電源を入れると緑の表示灯が点灯します。測定 結果画面(最終測定または「Browse Records」で呼び出した他の測定結果を表示)か ら、画面の下にある印刷のアイコン ニ を選択します(例24)。

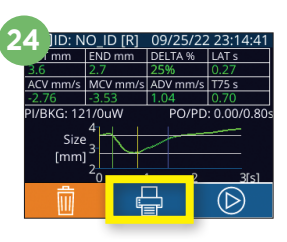

システムは、測定結果が画面に表示されている場合にのみ記録を印刷します。最後の測定以

外の測定を印刷したい場合は、前述の「記録を閲覧する」のセクションを参照してください。プリンタの個別の操作方法につい ては、プリンタの取扱説明書をご覧ください。

### 電源オフ

PLR-4000瞳孔計をオフにするには:

- • ホーム画面まで進み、**電源**のアイコン を選択してから**Yes**で電源オフを確定します。または
- PLR-4000側面の**オン/オフ**ボタン を長押しします。

PLR-4000はときどきシステムの再起動を要求することがあります。再起動するには、電源がオフになるまでPLR-4000 側面の**オン/オフ**ボタン を長押ししてください。

# 掃除とメンテナンス

PLR-4000、充電ステーションおよびアイカップの掃除には、イソプロピルアルコール(IPA)を主成分とする清浄液(調 合濃度70%までのIPA)の使用を推奨します。**https://neuroptics.com/resource-center-applied-research/** にある**取扱説明書**に記載された掃除とメンテナンスに関する指示を参照してください。

# 注文情報

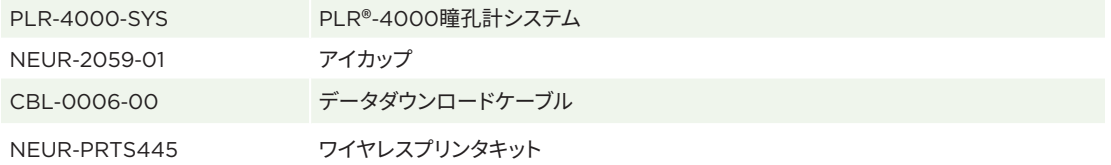

当社製品の詳しい情報につきましては、**https://neuroptics.com/resource-center-applied-research/**にある **取扱説明書**をご覧ください。

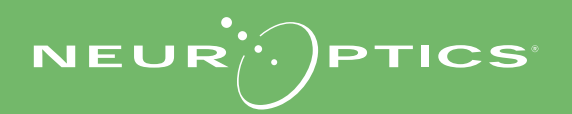

9223 Research Drive | Irvine, CA 92618 | USA 電話:949.250.9792 | 北米通話料無料:866.99.PUPIL info@NeurOptics.com | **NeurOptics.com** PLR-4000 Quick Start Guide Rev C

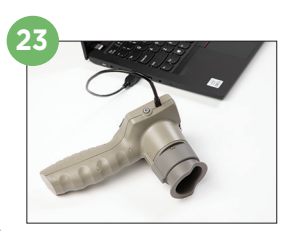